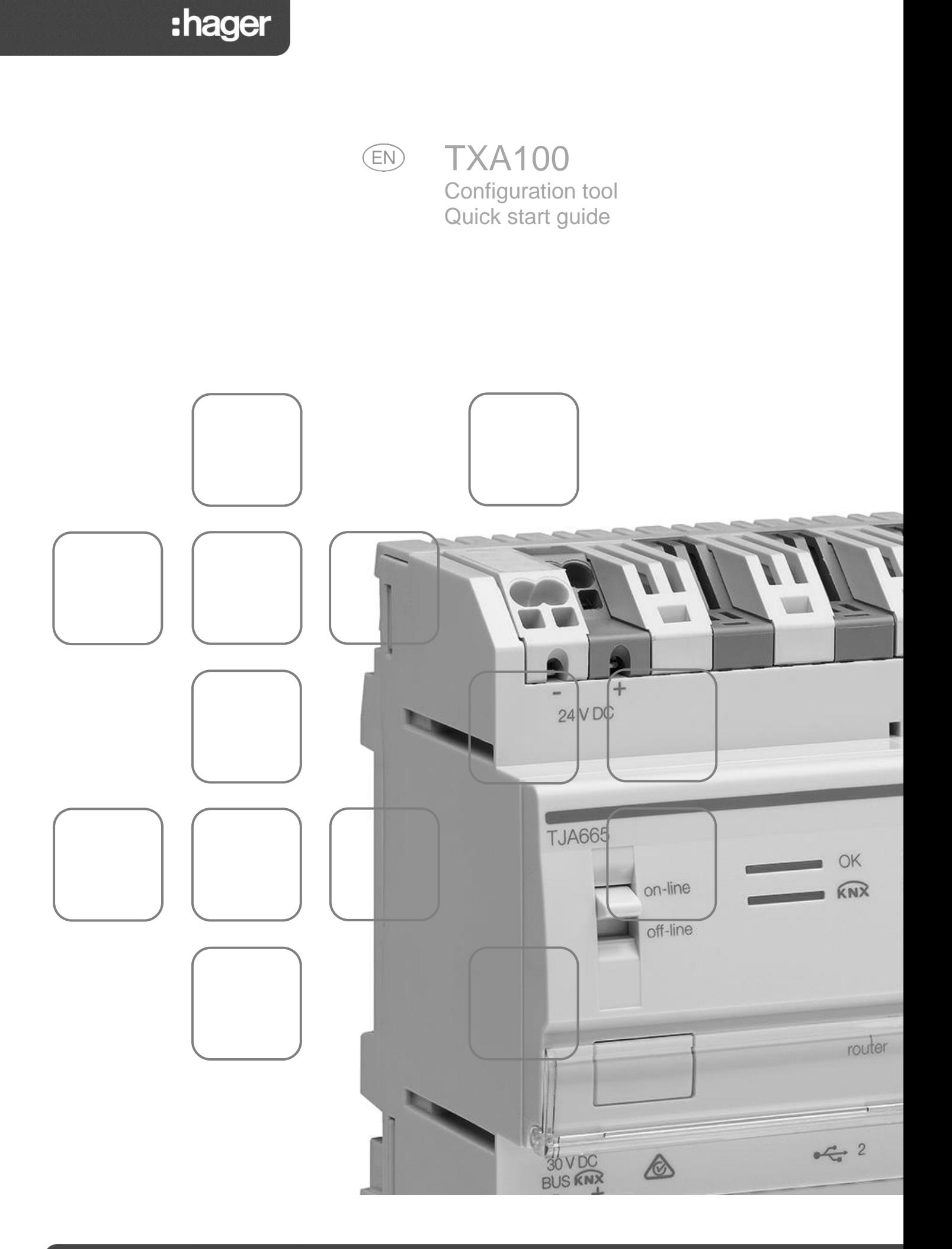

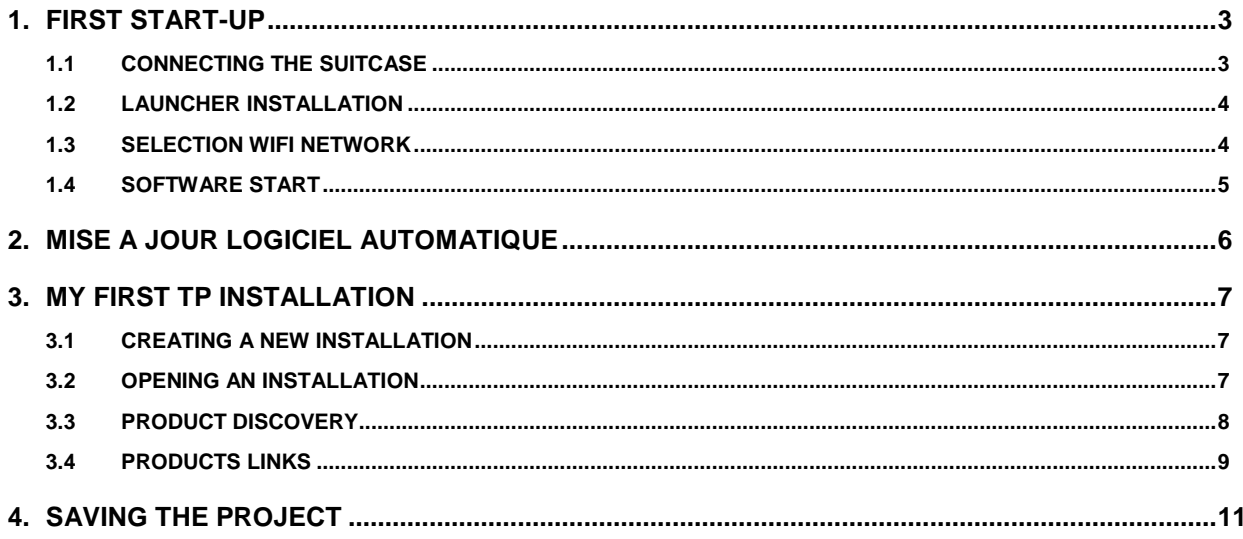

## <span id="page-2-1"></span><span id="page-2-0"></span>**1. FIRST START-UP**

### 1.1 CONNECTING THE SUITCASE

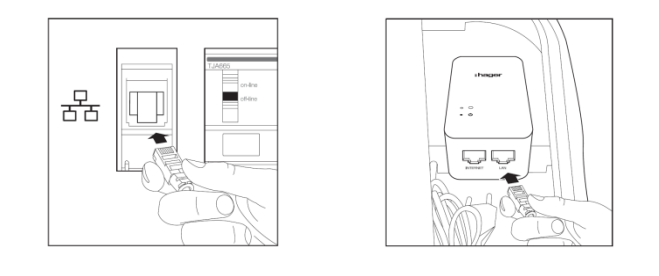

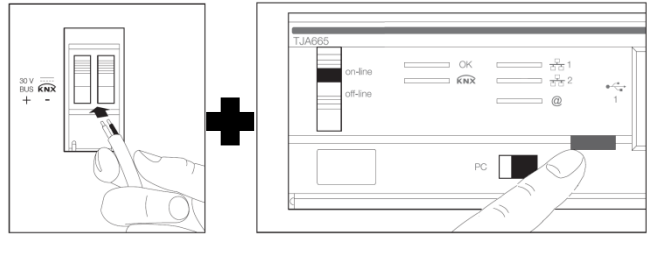

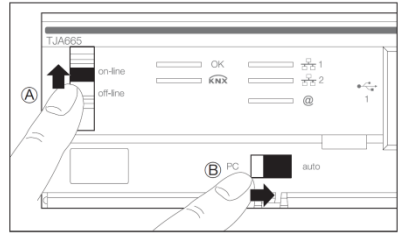

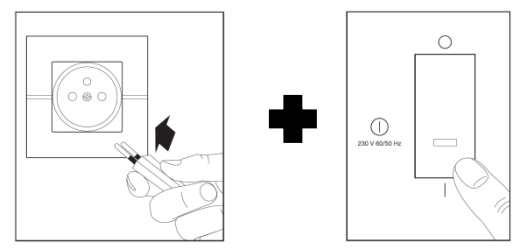

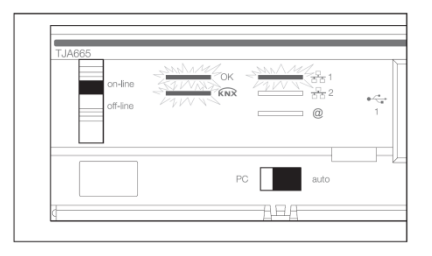

- Connect the Ethernet cable to the network terminal of the configuration tool (TXA100).
- Connect the WIFI router to the 220-Volt socket of the configuration tool (TXA100)
- Connect the Ethernet cable to the LAN output of the WIFI router Note: Turn the switch on the side of the WIFI router to the RT position.
- Connect the cable to the KNX bus of the configuration tool (TXA100)
- Connect the cable to the KNX bus of the installation
- Press the physical addressing button from the configuration server. If the LED lights up, the KNX-Bus is plugged.
- Place the configuration server switch (TJA665) to the « on-line » position (A).
- Place the configuration server switch (TJA665) to the « AUTO » position (B).
- Connect the power cable to a 220-Volt socket
- Activate the switch to turn on the configuration tool (TXA100).
- Wait for the three LEDs light green (the configuration server started successfully).

#### <span id="page-3-0"></span>1.2 LAUNCHER INSTALLATION

The launcher is a programme that enables the selection and quick start-up of the configuration tool. This programme is available for IOS, Android and Windows.

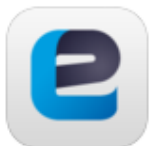

Easy Tool

Version 0.1.00 (0.1.2.602)

- **IOS :** Go to the Apple store

**IOS Android**

- **Android** : Go to the Play store
- Search for the **Easy Tool** application
- Select and install the **Easy Tool** application

#### <span id="page-3-1"></span>1.3 SELECTION WIFI NETWORK

- On your Smartphone or tablet, go to the WIFI settings menu.
- Select the configuration tool WIFI router (GO-RTW-N300).

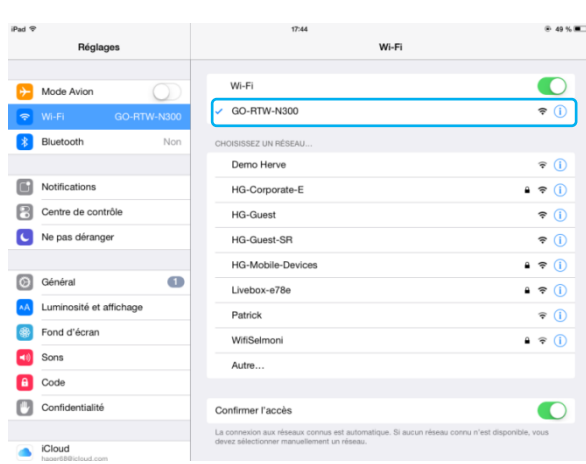

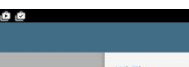

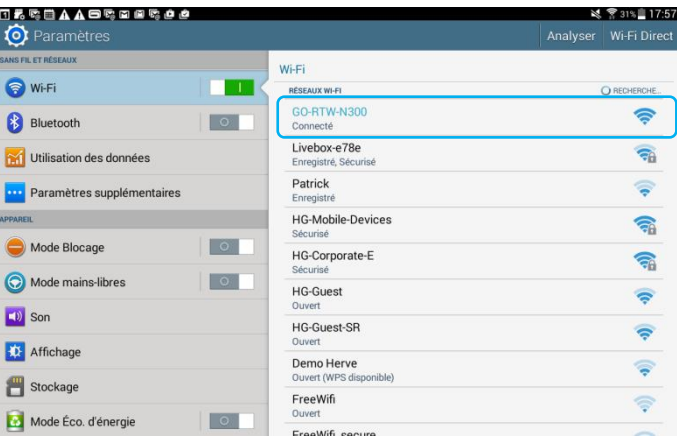

- Open the **Easy Tool** application

তি Server selection TJA665-F0448B 192.168.0.100 國 TJA665-F0448B

A selection window for the configuration servers appears:

- Select the configuration tool server (TXA100)
- Confirm your selection

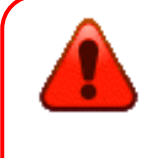

If the connection to the configuration server doesn't work:

- Check the configuration server network connection.
- Check that your tablet WIFI connection is OK.

### <span id="page-4-0"></span>1.4 SOFTWARE START

The following screen is displayed after selecting the server and during first use:

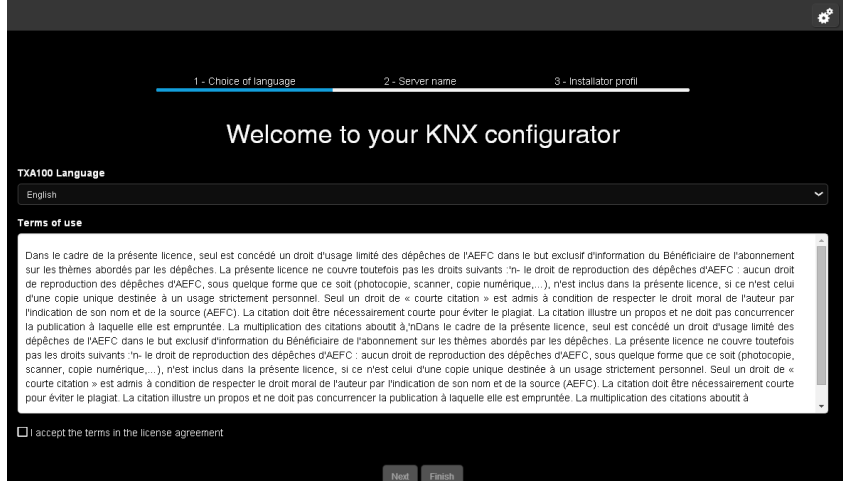

This procedure is carried out on first start-up to set the configuration server to your profile.

- Select the language used in the configuration server menus.
- Accept the licence terms of use.
- Click **Next** and follow directions on the screen.

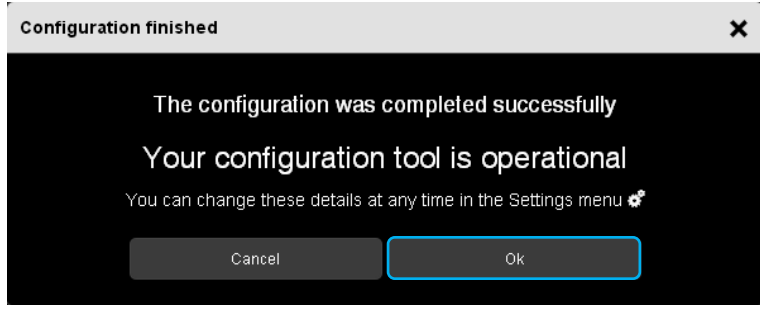

A "Configuration finished" window is displayed. Your configuration tool is operational.

## <span id="page-5-0"></span>**2. MISE A JOUR LOGICIEL AUTOMATIQUE**

The software version of the configuration server must be updated before using for the first time.

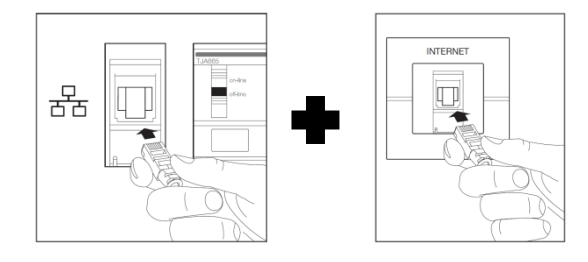

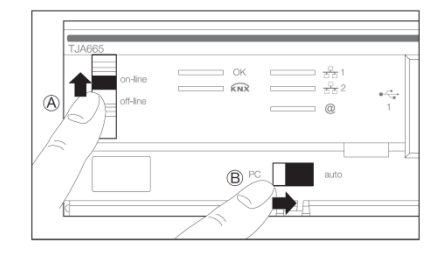

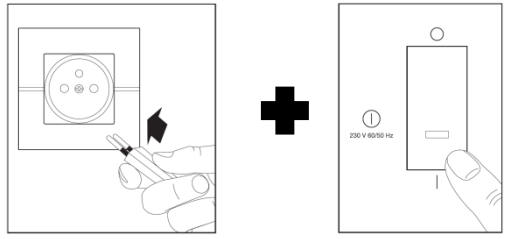

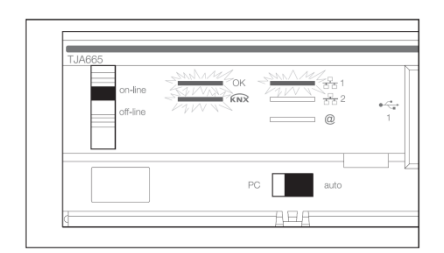

- Connect the Ethernet cable to the network terminal of the configuration tool (TXA100).
- Connect the other end of the Ethernet cable to Internet.
- Check that the configuration server switch (TJA665) is set « on-line » (A).
- Check that the configuration server switch (TJA665) is set to « AUTO » (B).
- Connect the power cable to a 220-Volt socket
- Activate the switch to turn on the configuration tool (TXA100)
- Wait for the three LEDs light green (the configuration server started successfully).

If after one minute, the LED "OK" flashes, it means that the configuration server is setting automatically updated.

- Wait for the LED "OK" lights green again (the configuration server is updated).

## <span id="page-6-1"></span><span id="page-6-0"></span>**3. MY FIRST TP INSTALLATION**

### 3.1 CREATING A NEW INSTALLATION

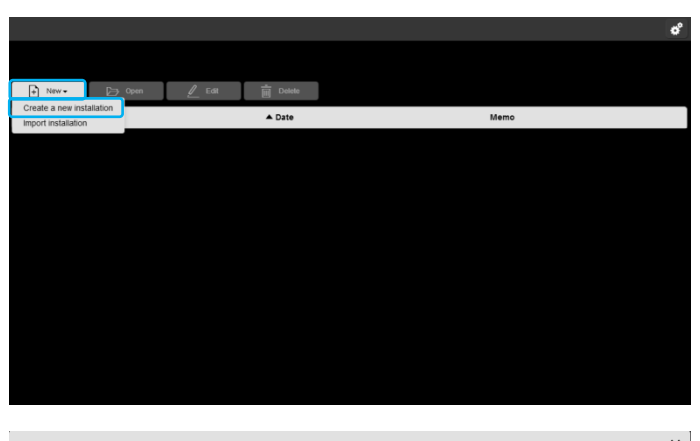

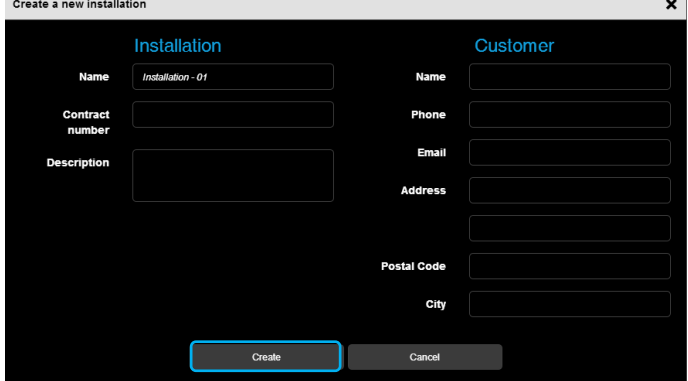

### <span id="page-6-2"></span>3.2 OPENING AN INSTALLATION

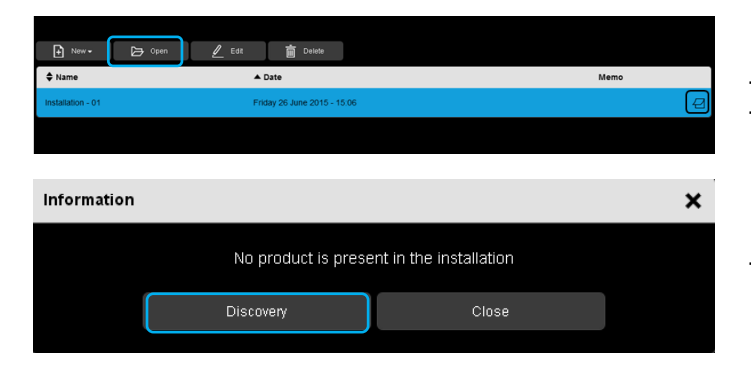

- Click **New:** a scroll-down list appears.
- Click Create a new installation.

This profile is for the residence owner. It will be used when configuration documents are generated to be sent to the owner of the configured installation.

- Fill out the information required to create an installation.
- Click **Create** to finish creation.

- Select your installation
- Click **Open**.
- Click **Start discovery** to search for different products in an installation.

#### <span id="page-7-0"></span>3.3 PRODUCT DISCOVERY

Example of an installation consisting of:

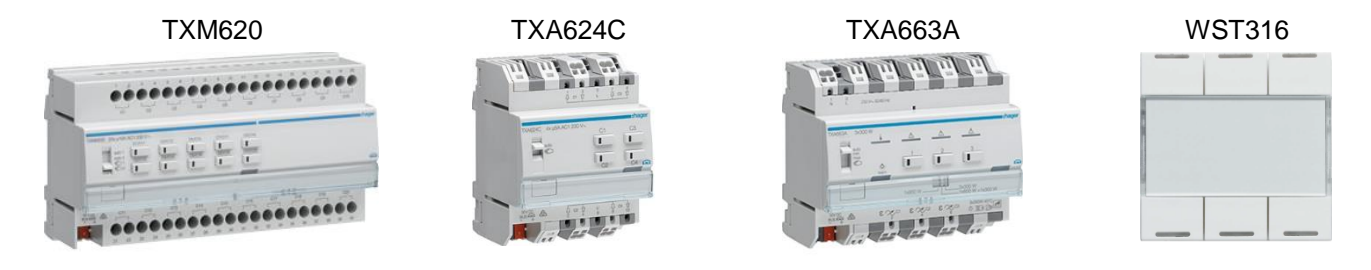

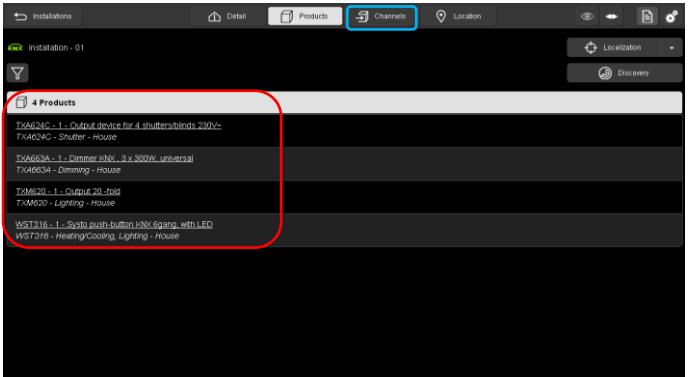

At the end of the discovery, the list of detected products appears.

- Click **Channels** to set links.

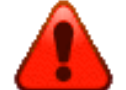

If one or more products do not appear:

- Check the connection between the configuration server to the KNX-bus (the  $logo$   $\frac{kmx}{m}$  should be green).
- Check the compatibility of the product with the configuration tool (see Appendix of Installer manual TXA100).
- Check that the product is properly connected to the KNX-bus (check with the physical addressing button)
- Check that the products are well in the factory reset.

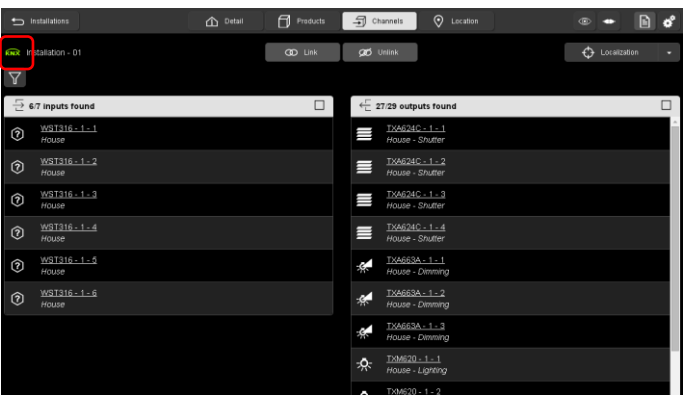

The list of the various inputs and outputs is displayed.

The green symbol  $\overline{MN}$  indicates a good connection with the KNX-bus.

## TXA100 configuration tool Quick start guide

### <span id="page-8-0"></span>3.4 PRODUCTS LINKS

Parameter access zone

TXM620 - 1 - 1 House - Lighting

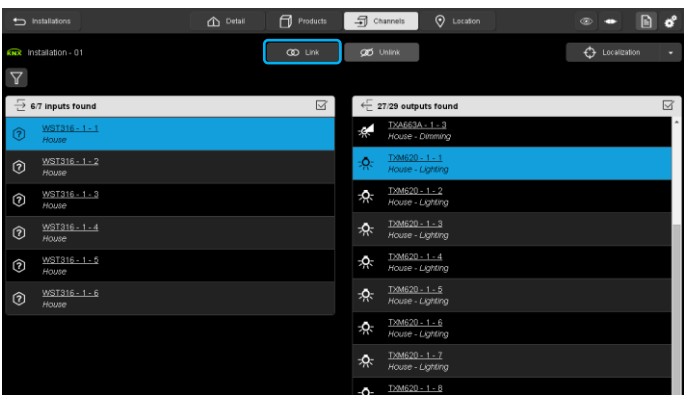

#### Example of Toggle switch :

- Select the input 1 of WST316
- Select the output 1 of TXM620
- Click **Link**

Parameter access zone: displays the channel parameters

Selection Area: selects channel for the link

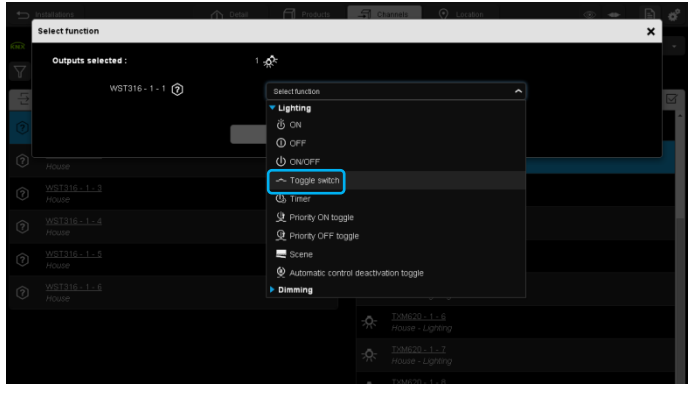

Selection Area

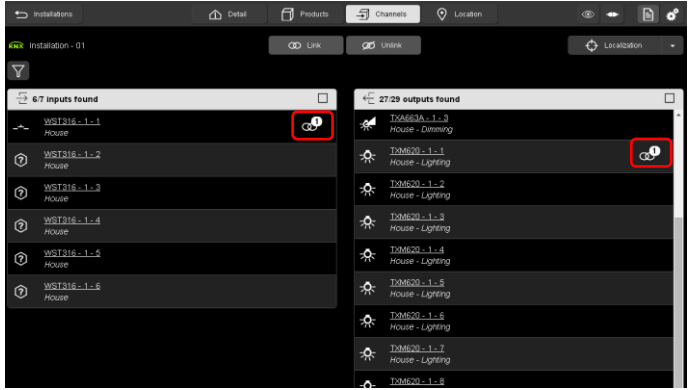

If the function of the input is not defined, a window **Select function** appears:

- Select the wished function (here **Toggle switch**).

The link between the input and the output is indicated by the logo  $\frac{d}{dx}$ .

# TXA100 configuration tool Quick start guide

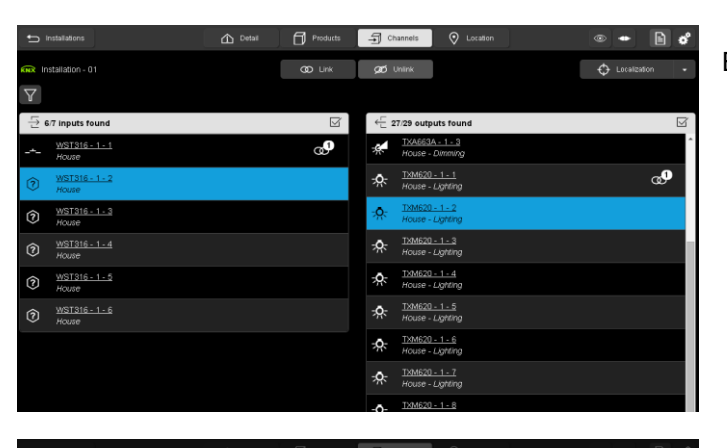

Example of Timer :

- Select the input 2 of WST316
- Select the output 2 of TXM620
	- Click **Link**

select func  $WST316 - 1 - 2$  ?

ST316 - 1 - 2  $\bigcup$ 

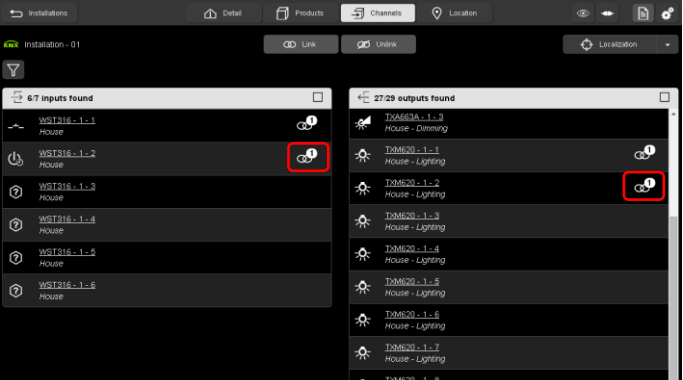

- Make a function test of your installation.

- If the function of the input is not defined, a window **Select function** appears:
- Select the wished function (here **Timer**).

- Select also the **Timer duration**

The link between the input and the output is indicated by the logo  $\omega$ .

# TXA100 configuration tool Quick start guide

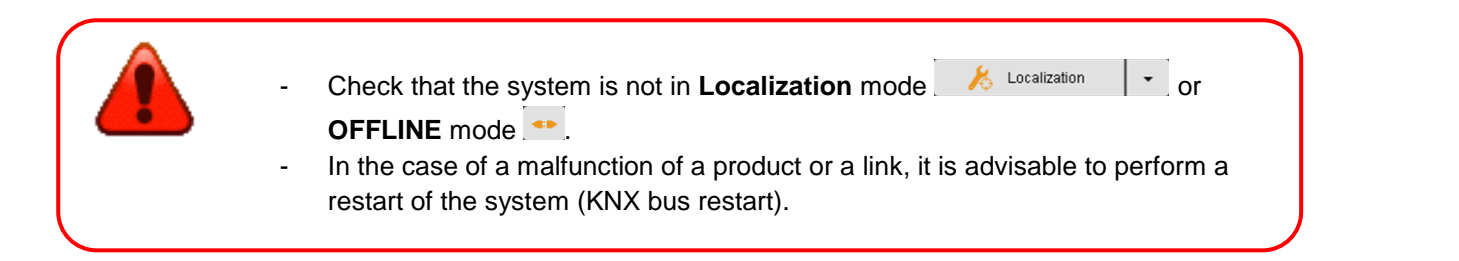

# <span id="page-10-0"></span>**4. SAVING THE PROJECT**

- Insert the USB key into one of the configuration server's USB ports.

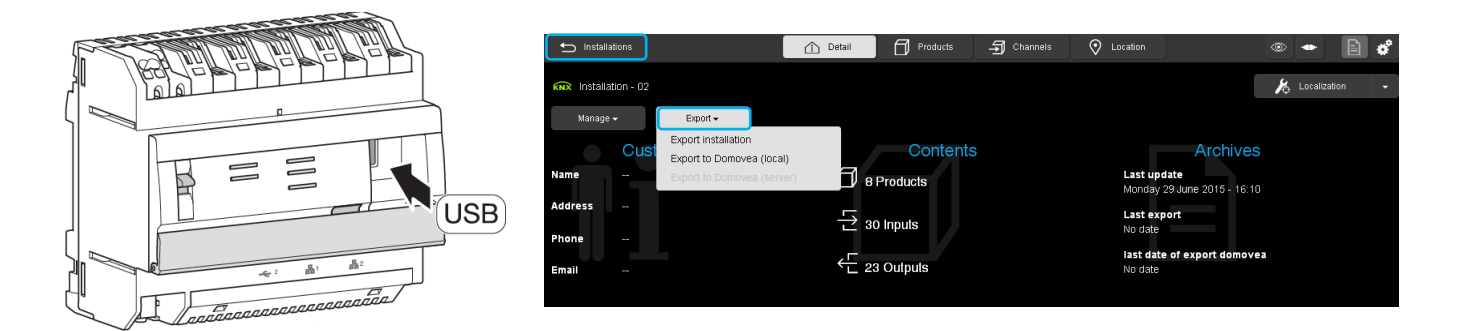

- Click on the **Detail** and **Export** tab
- Click on **Export the installation** to generate the back-up of the installation in "**.txa**". The file name corresponds to the application name created in chapter 3.1.
- Archive the backed up file.
- Exit the project by clicking on **installation**.

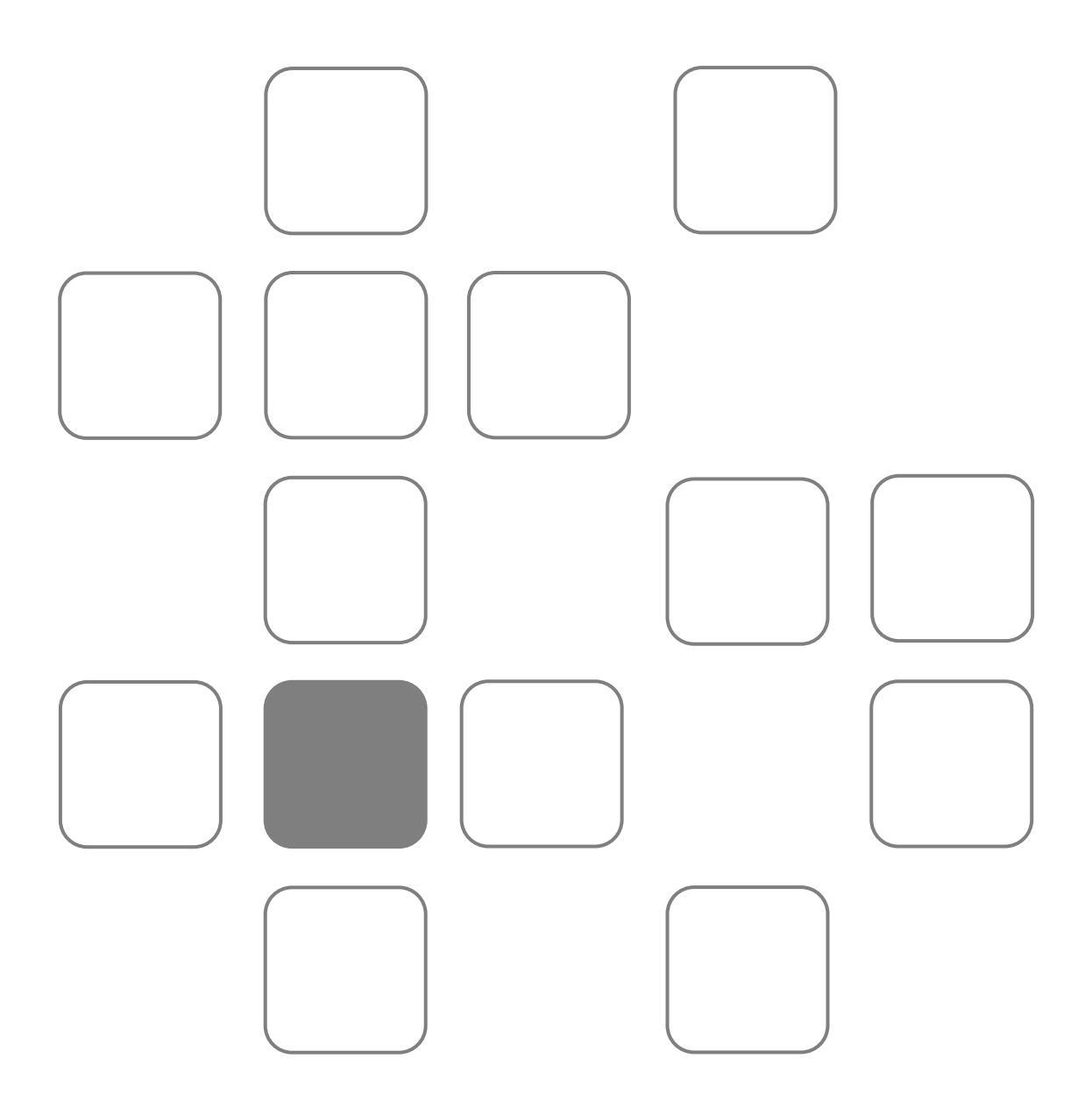